# Erie's Public Schools Cyber Choice Academy Grades K-5 Student Guide

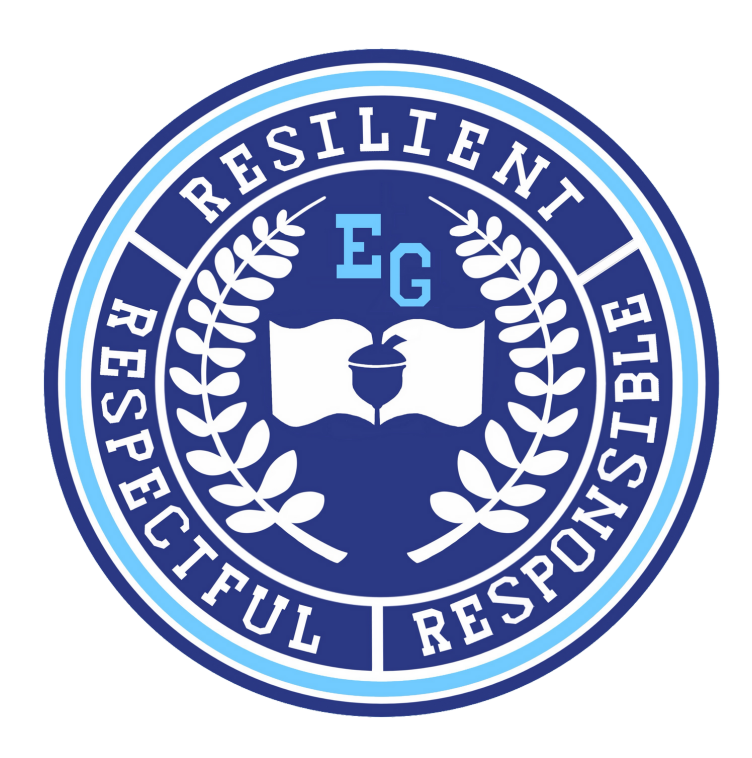

816 Park Avenue North Erie, Pennsylvania 16502 814-874-6450 Fax 814-874-6456

Jill Crable, Principal Eric Sandberg, Assistant Principal

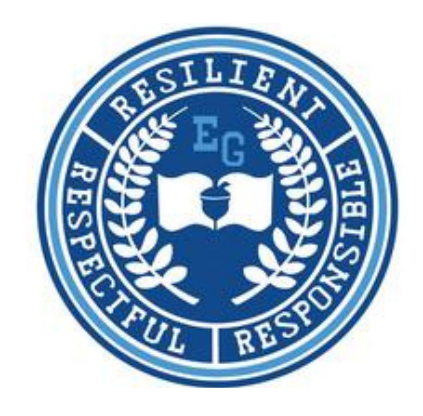

### **TABLE OF CONTENTS**

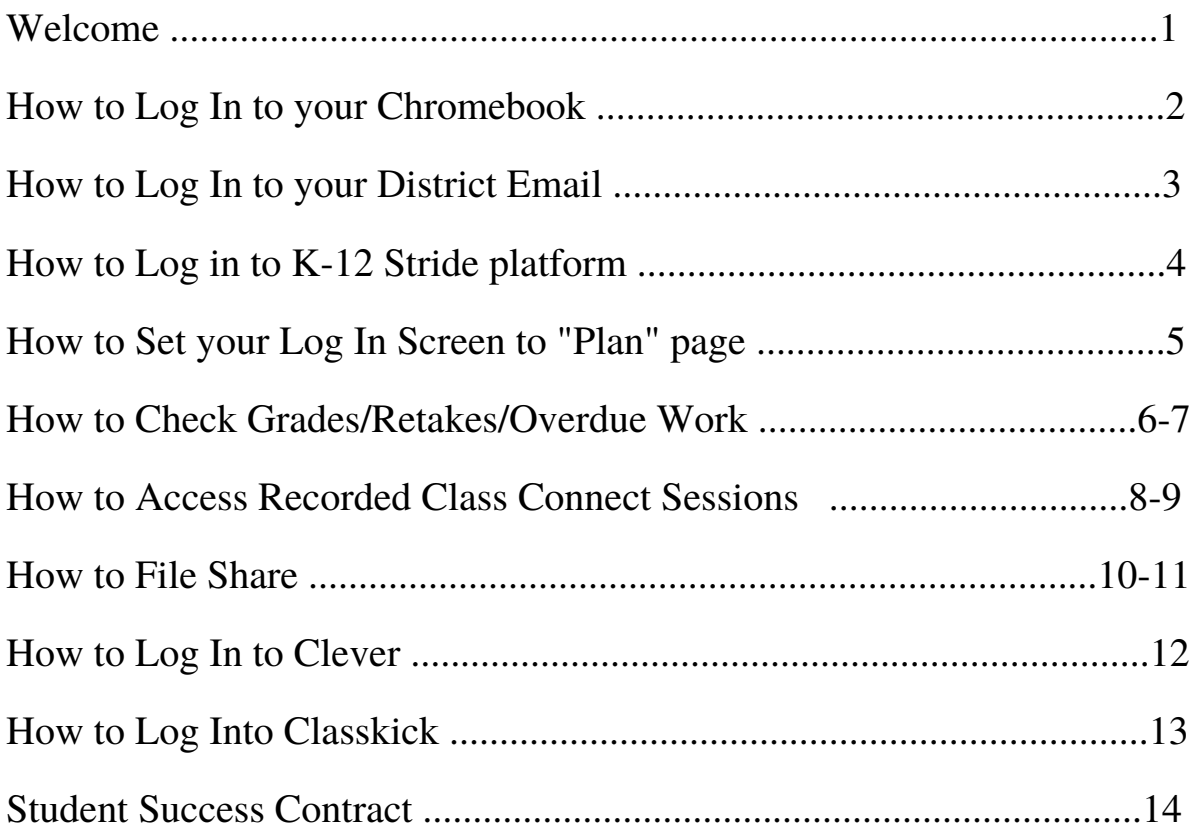

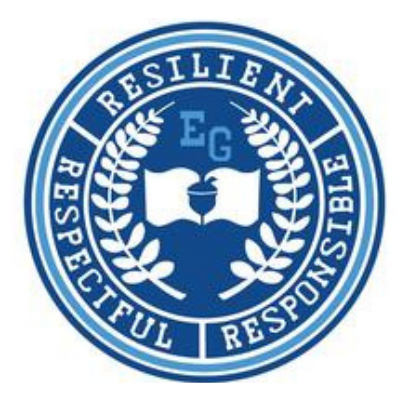

#### **Welcome to EPS Cyber Choice Academy at Emerson-Gridley**

We are so excited that you have chosen to be a part of our Cyber Choice Academy! We are here to help you have a successful school year. Please use this guide to help you navigate the K-12 Stride online learning platform. If you have any questions or concerns, please reach out to your teacher or any member of the administration. Contact information is below.

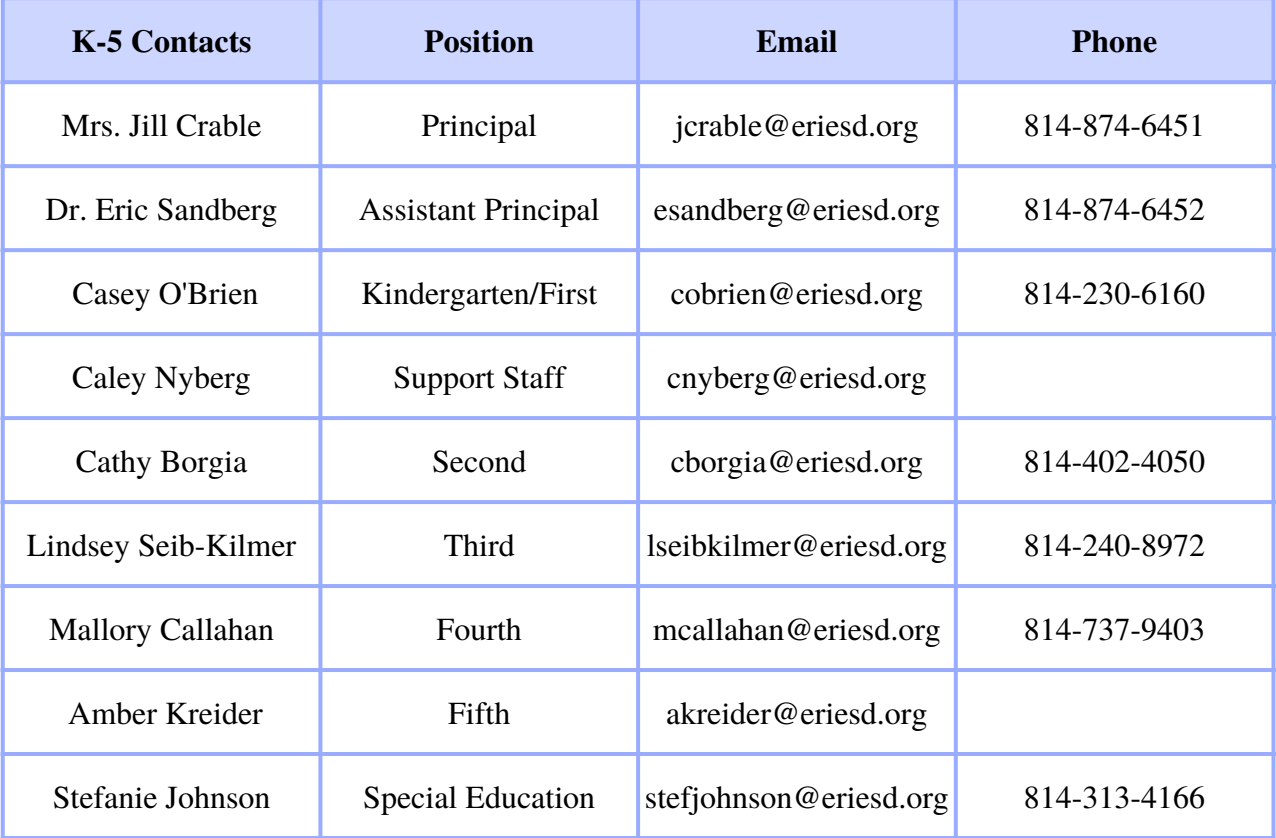

### **HOW TO LOG INTO YOUR ERIE'S PUBLIC SCHOOLS CHROMEBOOK**

- 1. Open your Chromebook.
- Enter your 6-digit lunch number as your email to sign into your Chromebook. 2.
- Enter your district-assigned computer password. If you do not know your 3. password, please contact your teacher.
- Click the blue "NEXT" button to log in. 4.

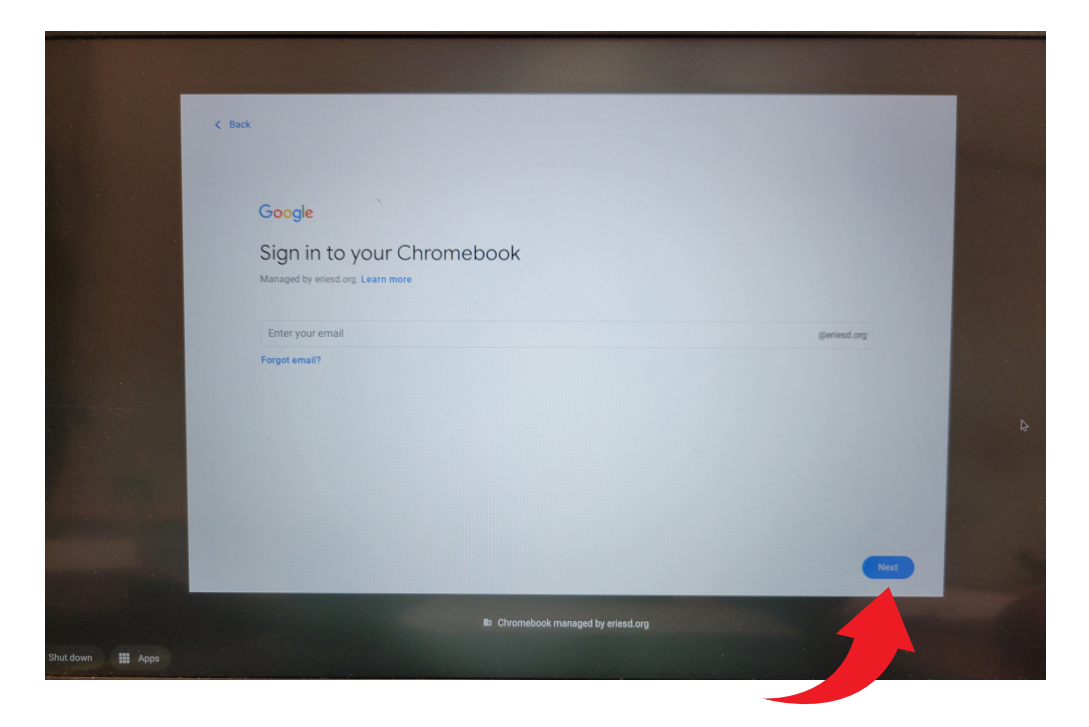

#### **If you have trouble with you school issued Chromebook or iPad, call our technical support team at 814-874-6181.**

### **HOW TO LOG INTO YOUR ERIE'S PUBLIC SCHOOLS EMAIL**

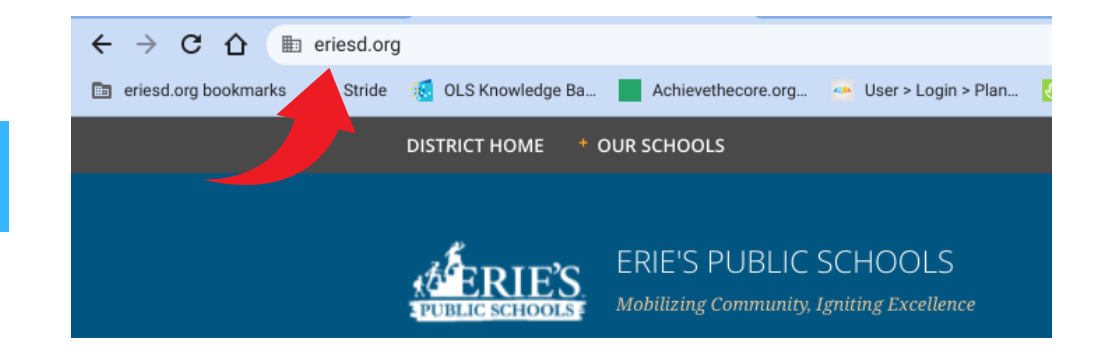

#### 1.Type www.eriesd.org.

2. Click on the Webmail Login on the left hand side of the screen.

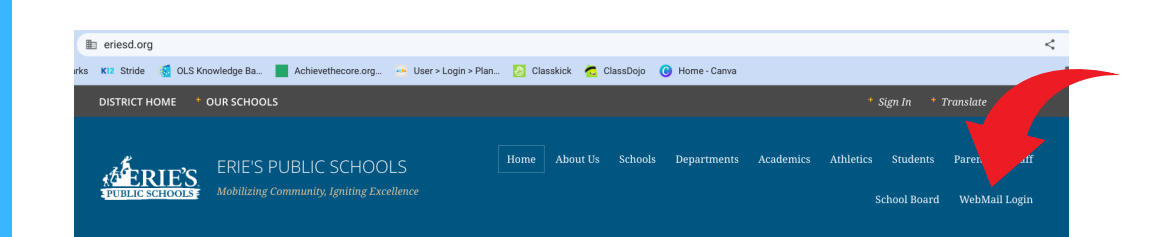

3. Enter your 6 digit district lunch number.

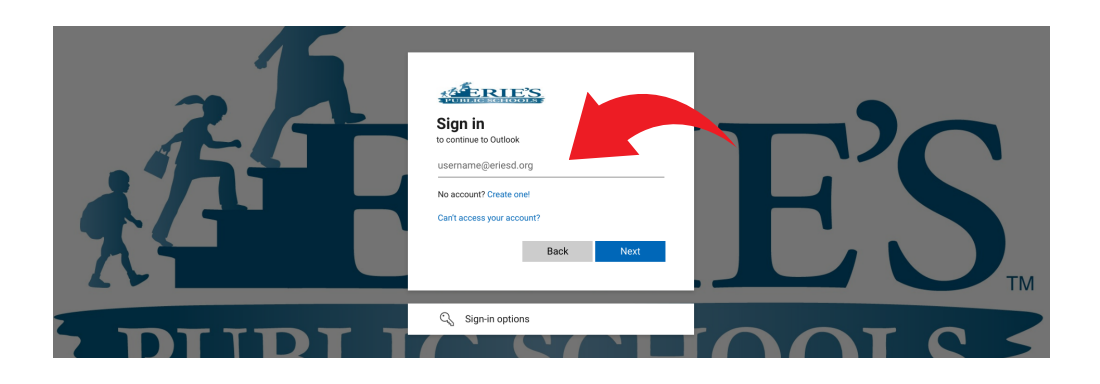

4. Enter your issued school district password. (The same as your computer password.)

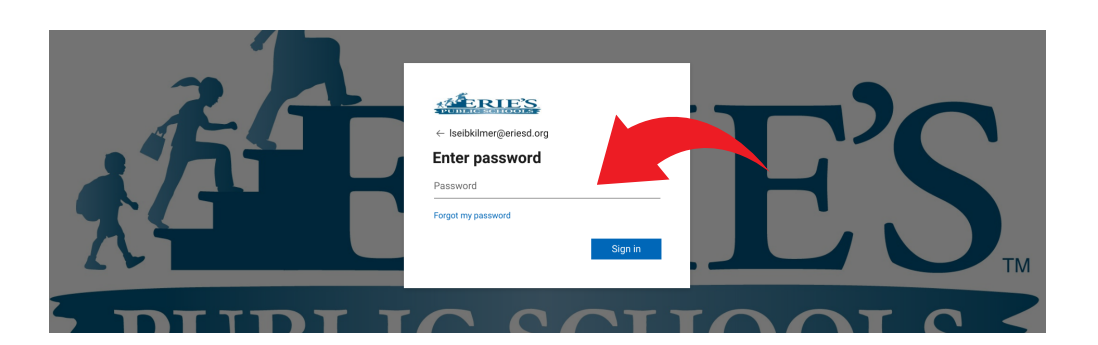

### **HOW TO LOG INTO K-12 STRIDE FROM AN ERIE'S PUBLIC SCHOOLS DEVICE**

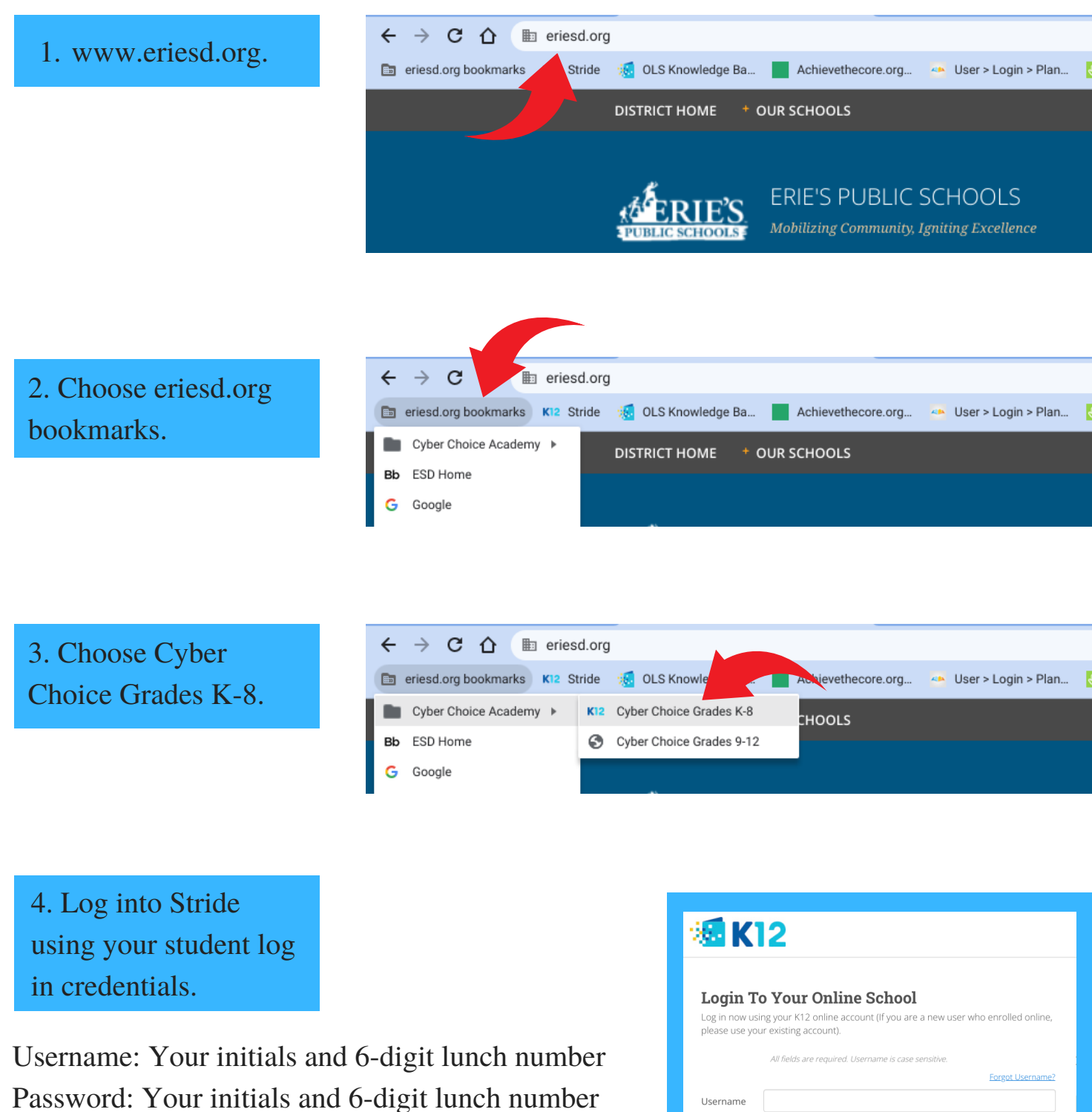

Example: Username: lk123654 Password: lk123654

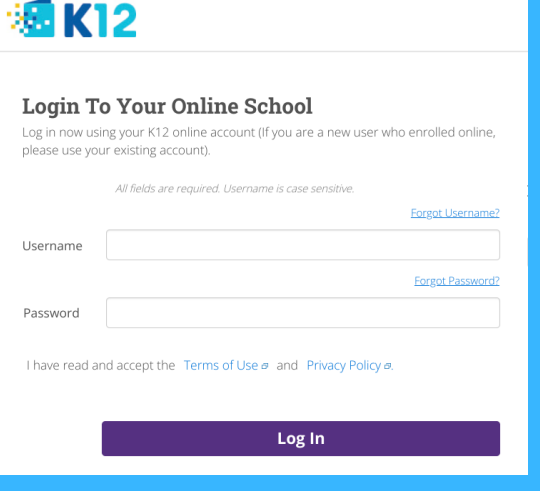

### **HOW TO SET YOUR LOG IN SCREEN TO "PLAN" PAGE**

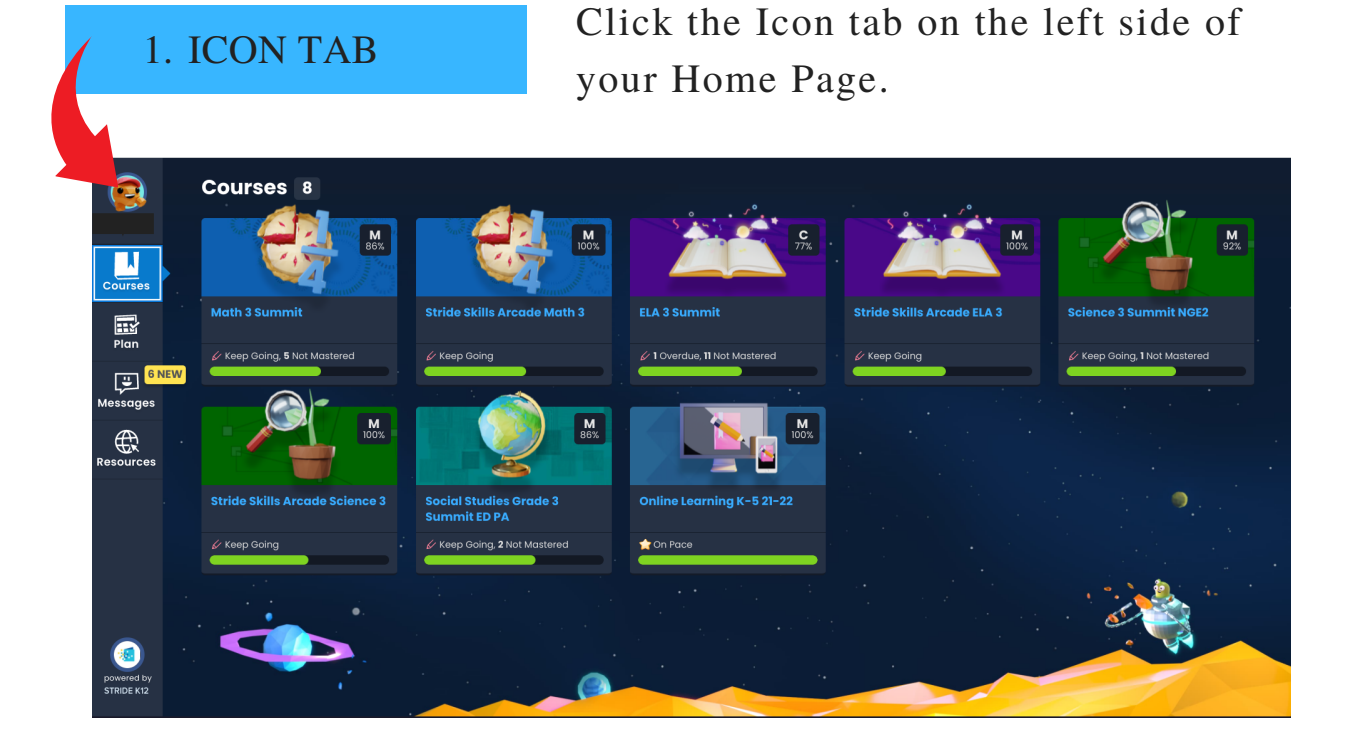

#### 2. CLICK "PLAN" FOR HOME PAGE

Under Settings, click on the "PLAN" icon. This is your welcome screen.

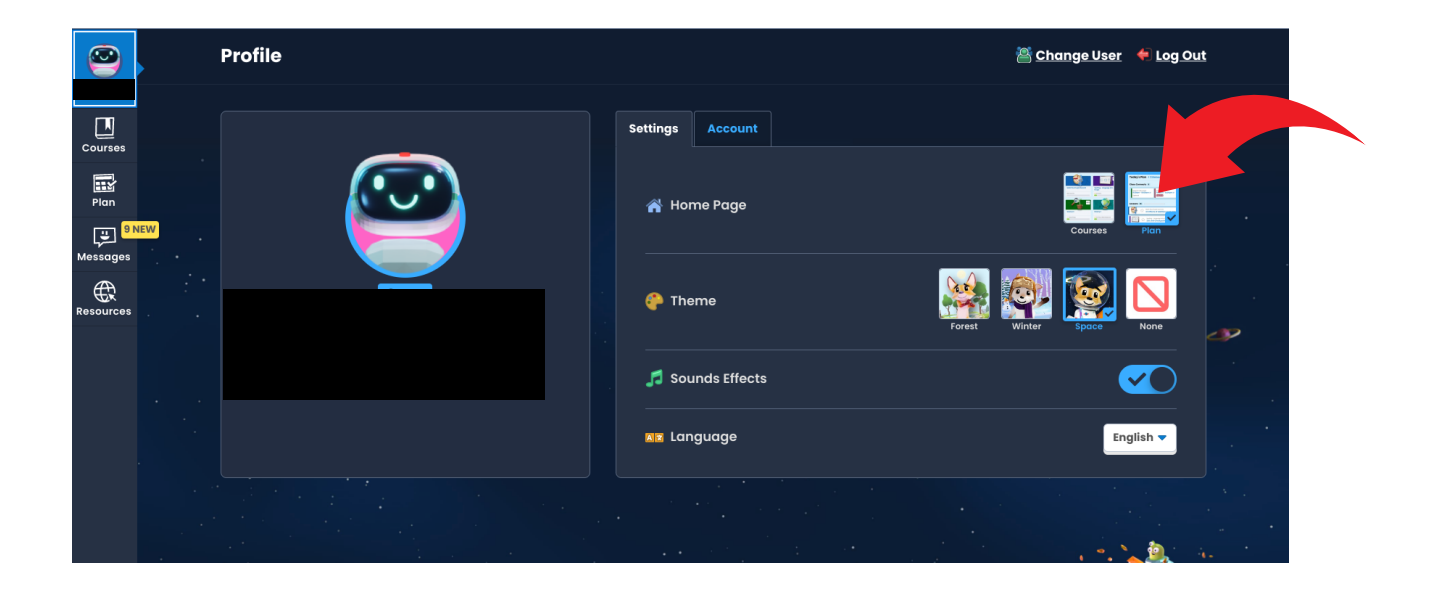

**NOTE:** You can change your icon, background theme and language from this page as well.

### **HOW TO CHECK GRADES**

#### 1.COURSES TAB

Click the Courses tab on the left side of your Home Page. Your current grade for the course is located in the upper right corner.

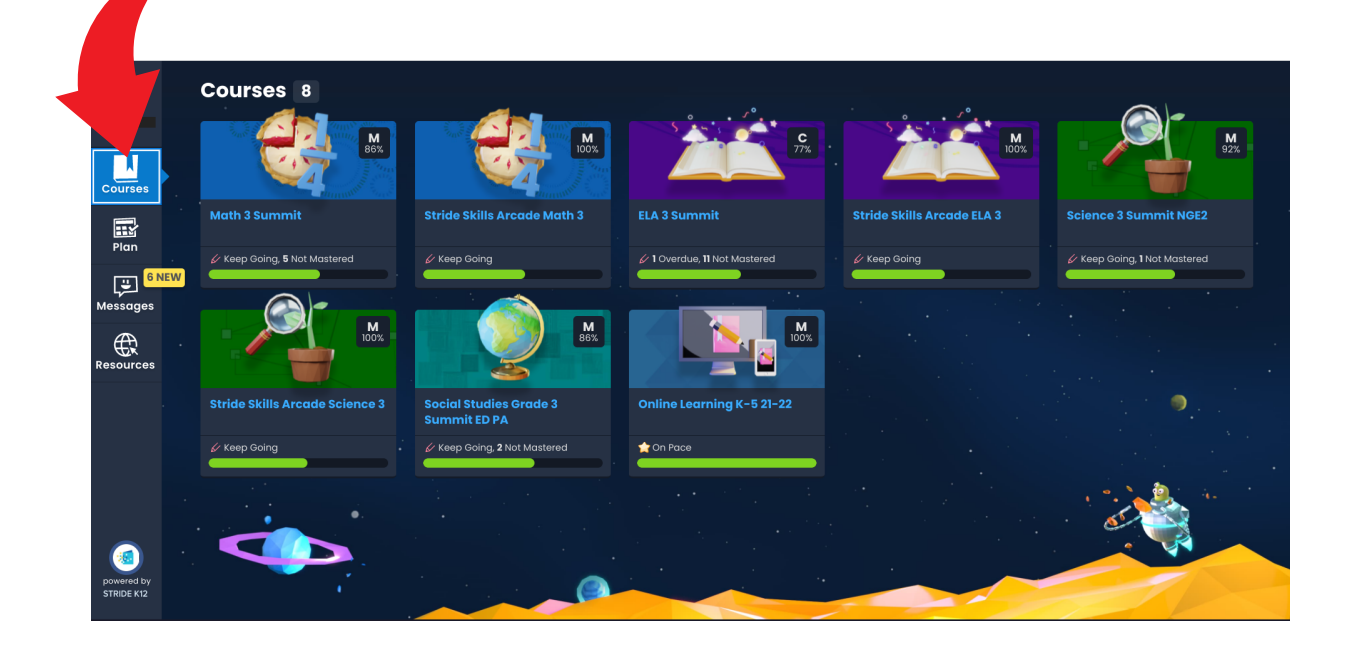

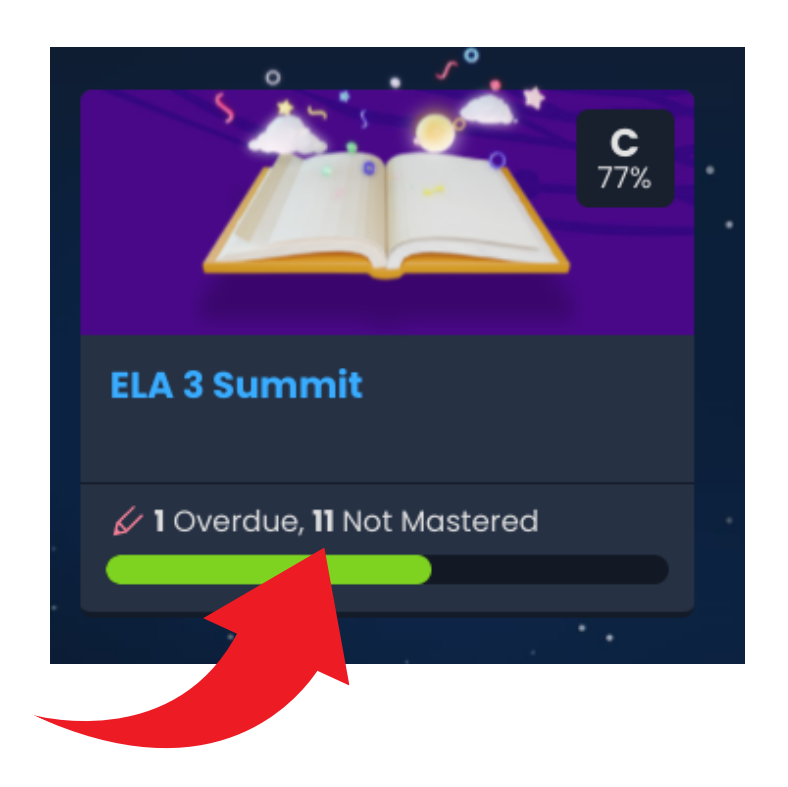

#### 2. OVERDUE/NOT MASTERED

The bottom of each course will list overdue work and work that you have not mastered in that course.

#### 3. CHECK FOR RETAKES

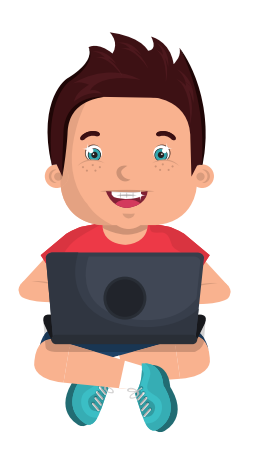

1.Click on the Course you want to improve your grade in.

2. Gray stars mean you did not master a skill and can retake a test.

3. Review your previous test/quiz and then retake the test/quiz.

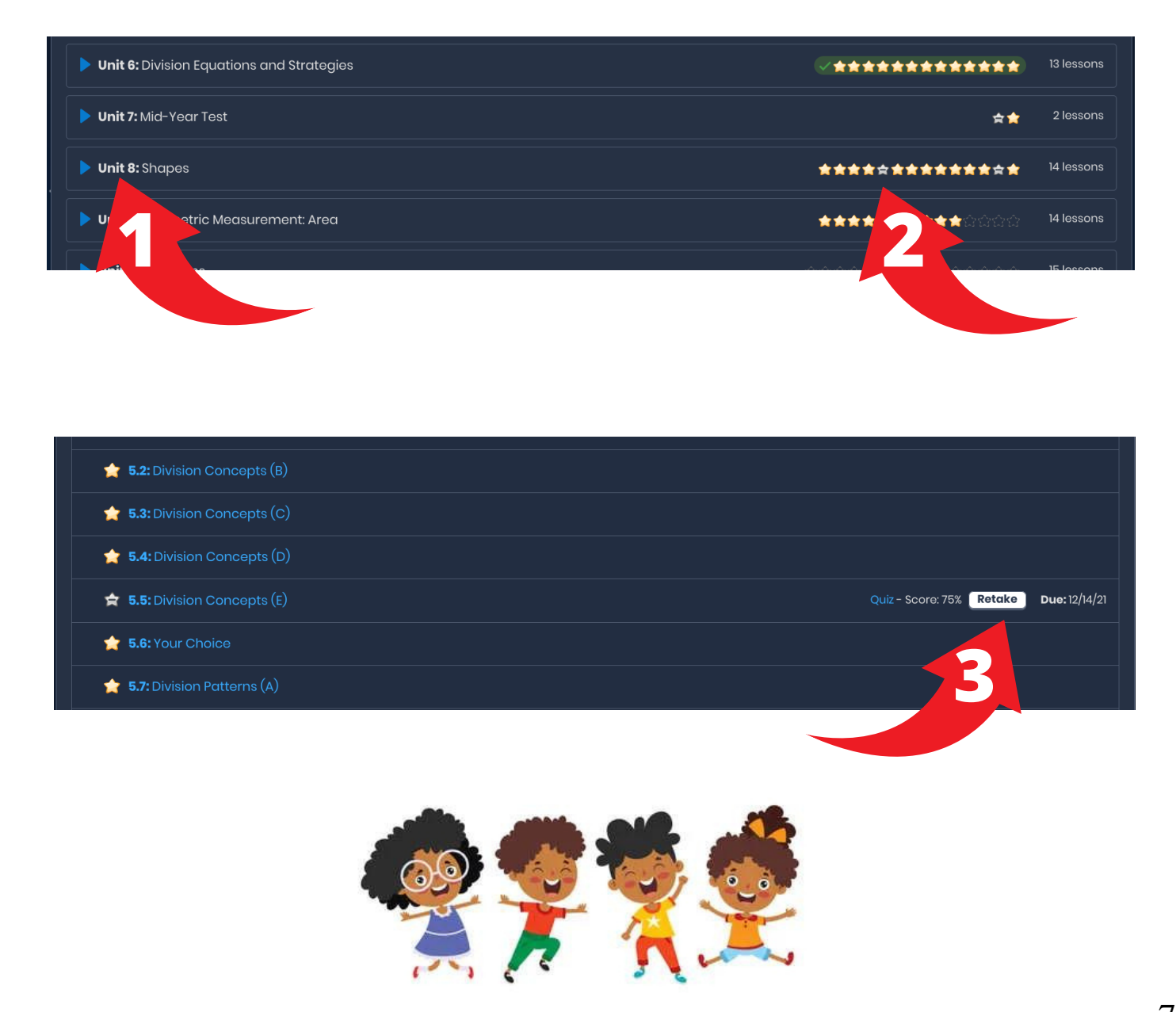

### **HOW TO ACCESS A RECORDED CLASS CONNECT SESSION**

1. PLAN TAB

Click on the Plan Tab on the left side of your screen.

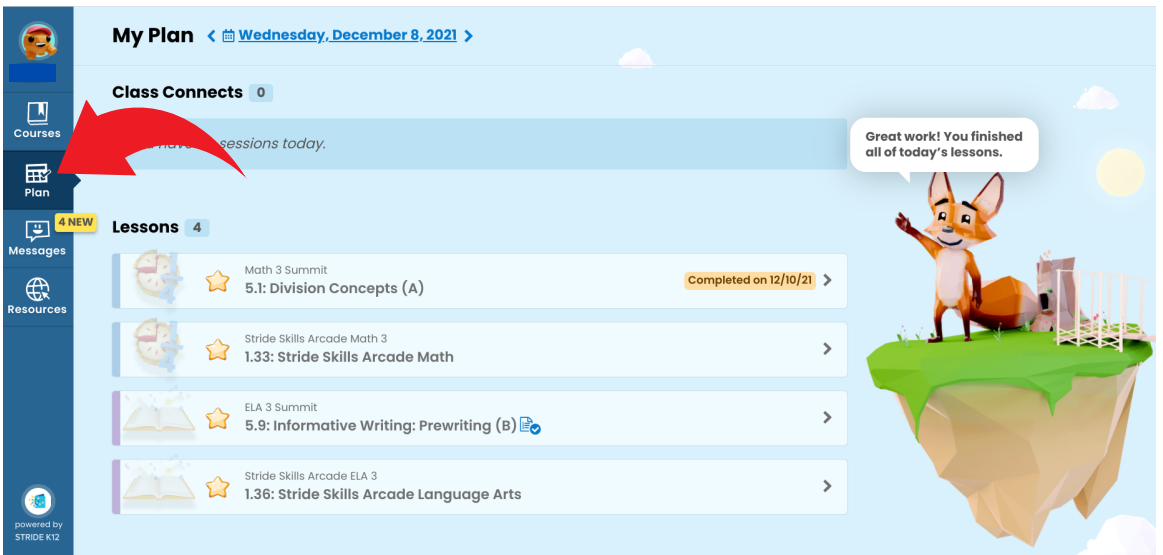

#### 2. CALENDAR

Use the calendar to select the date the session was provided.

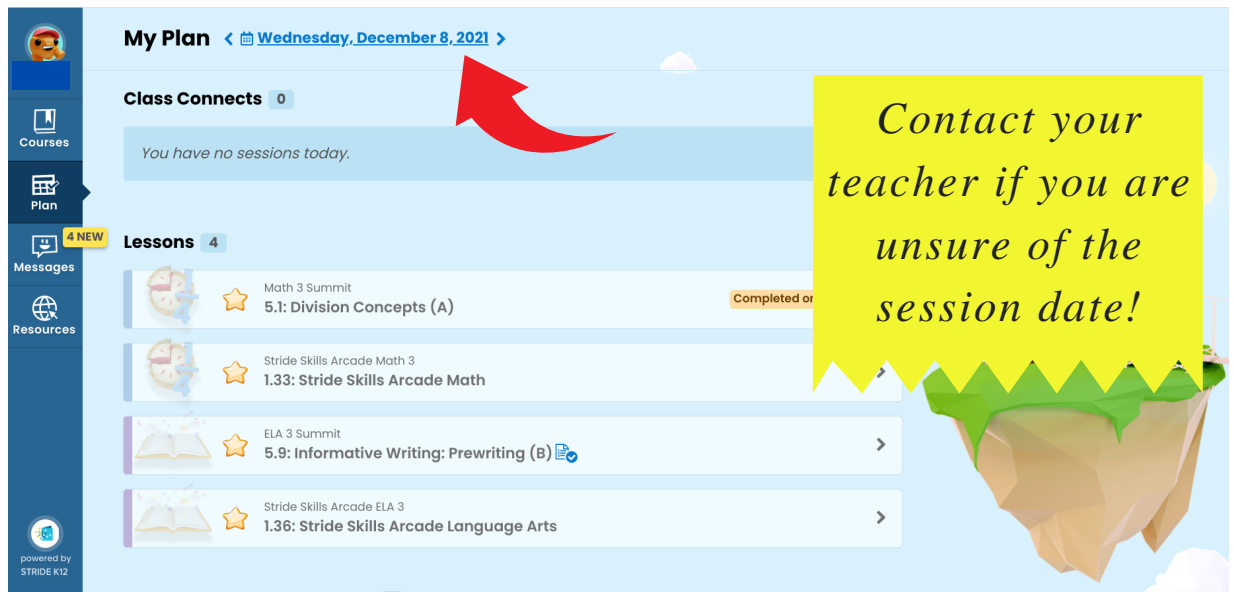

Click on the recorded button to begin watching the lesson.

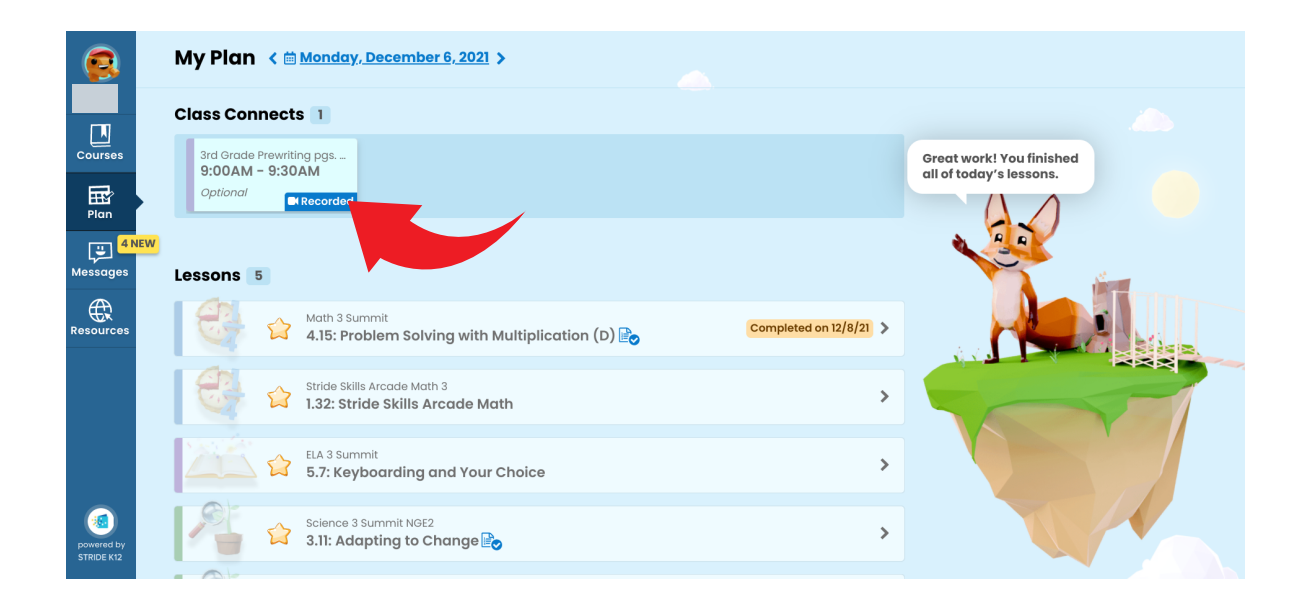

NOTE: If you receive this message, the recording has not been uploaded yet. Please check back again later.

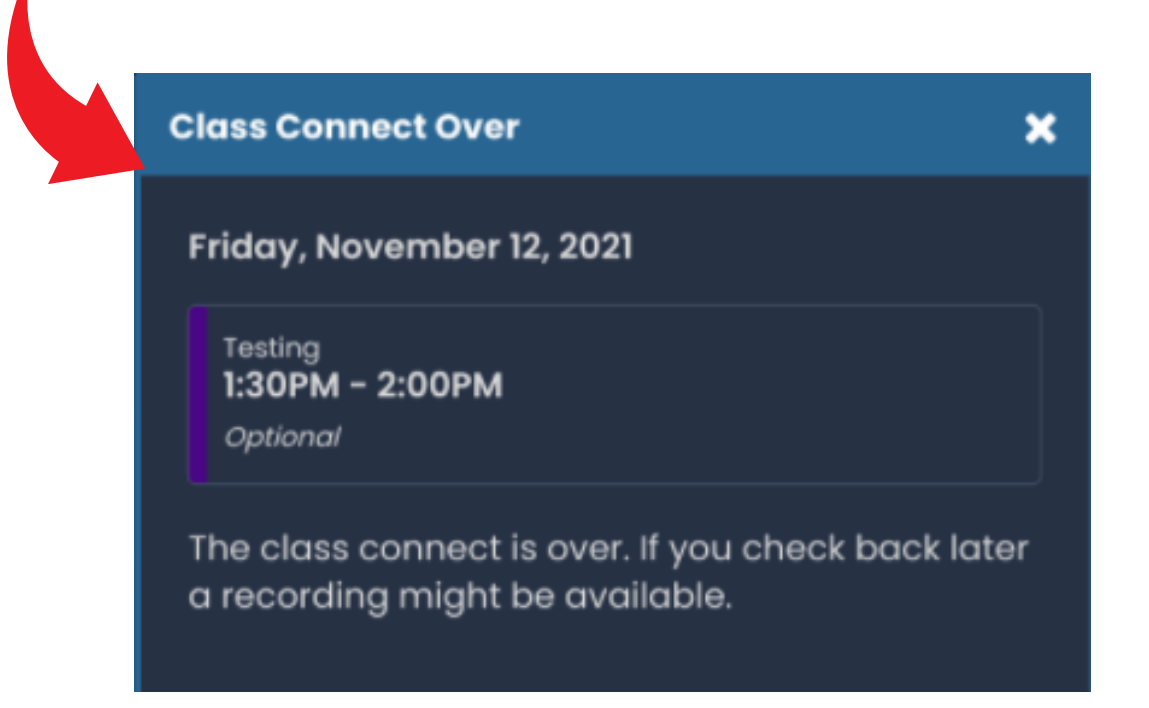

### **HOW TO FILE SHARE**

#### 1. RESOURCE TAB

Click on the Resource tab on the left hand side of your Home Page.

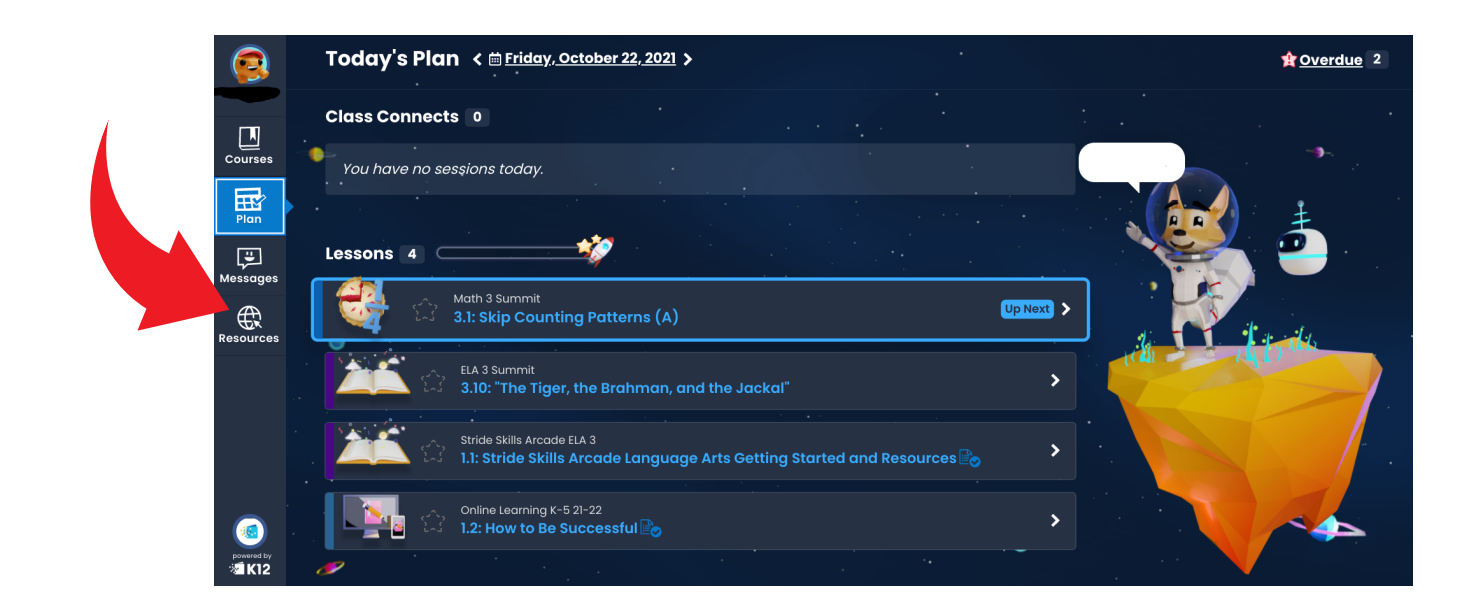

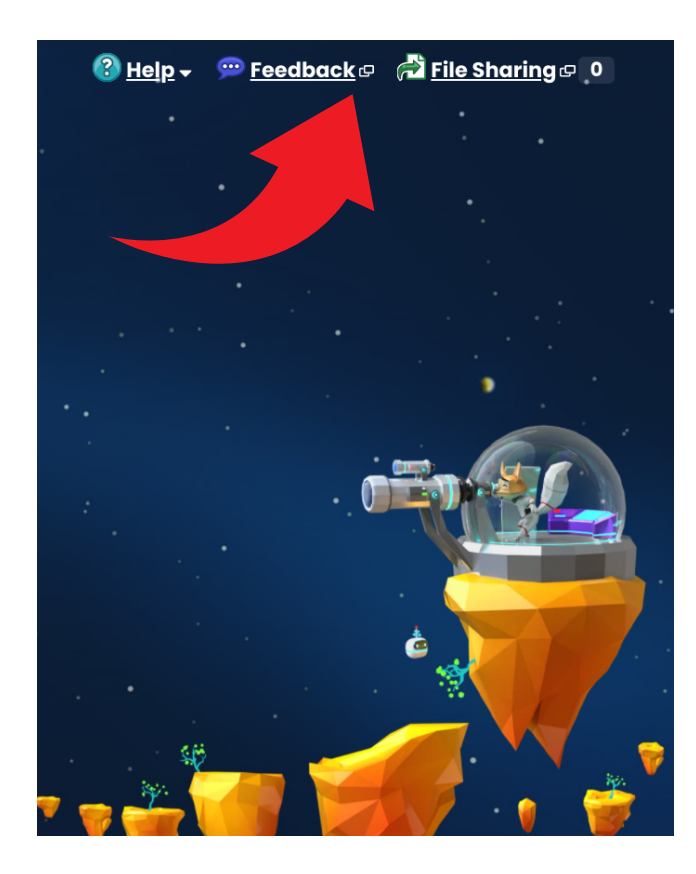

#### 2. FILE SHARE TAB

The File Share button is at the top right corner of the screen.

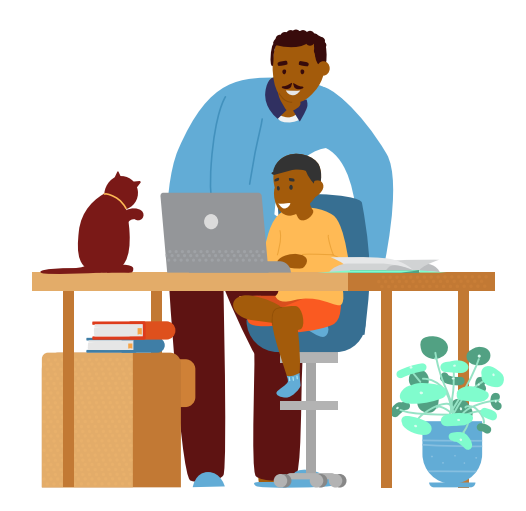

#### 3. ATTACH ASSIGNMENT

1.Click on the Upload button

2. Choose a file to share

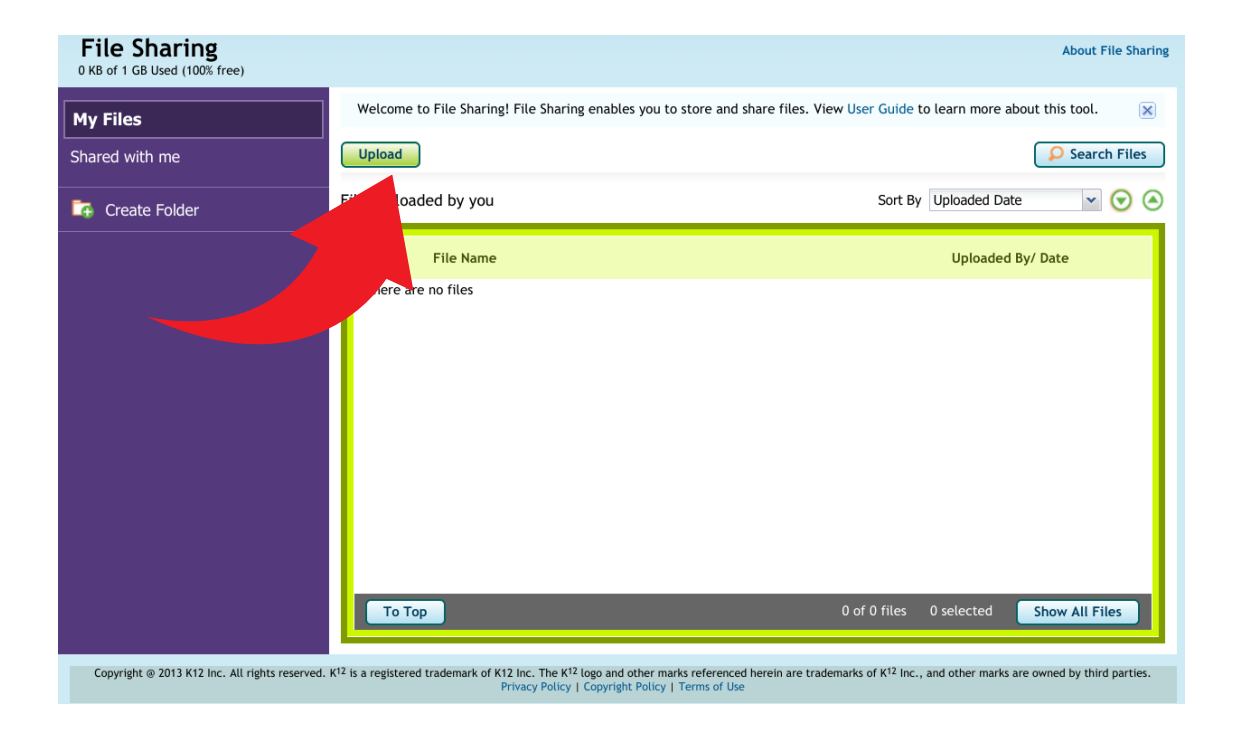

3. You can add another file or click the share button.

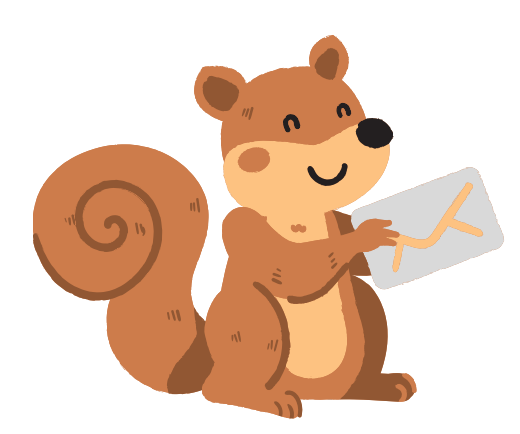

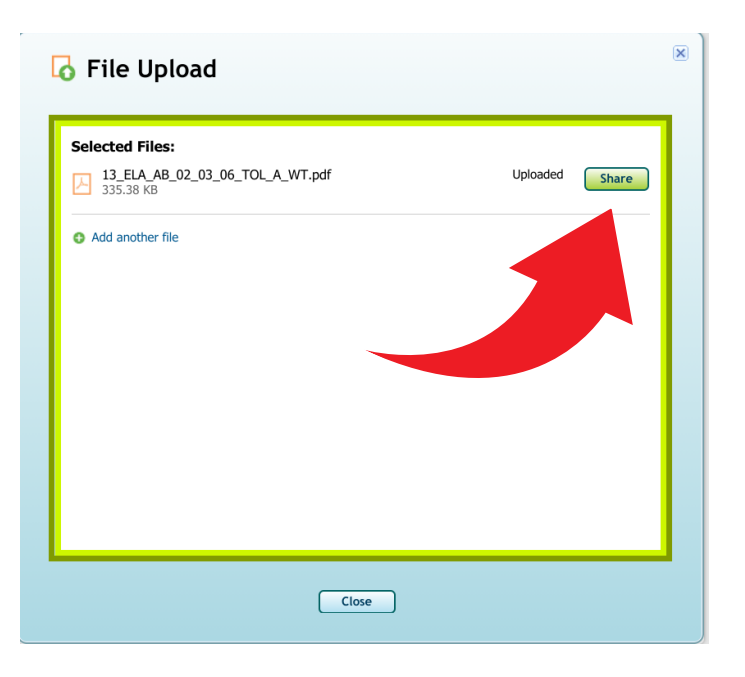

### **HOW TO LOG INTO CLEVER**

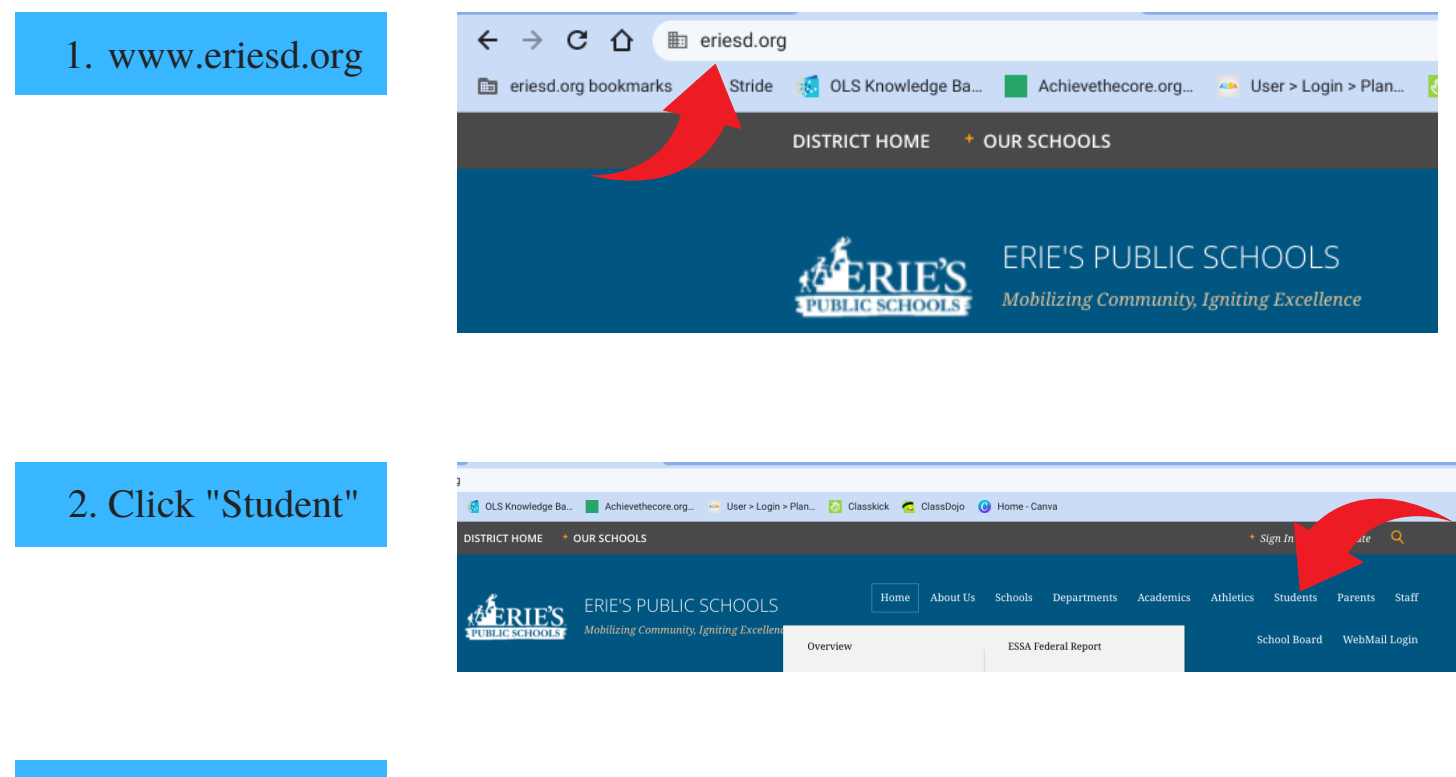

#### 3. Click "Clever"

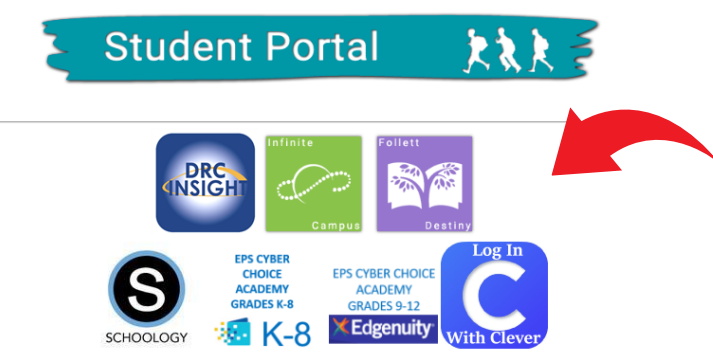

4. Log into Clever using your 6 digit lunch number for the username and password.

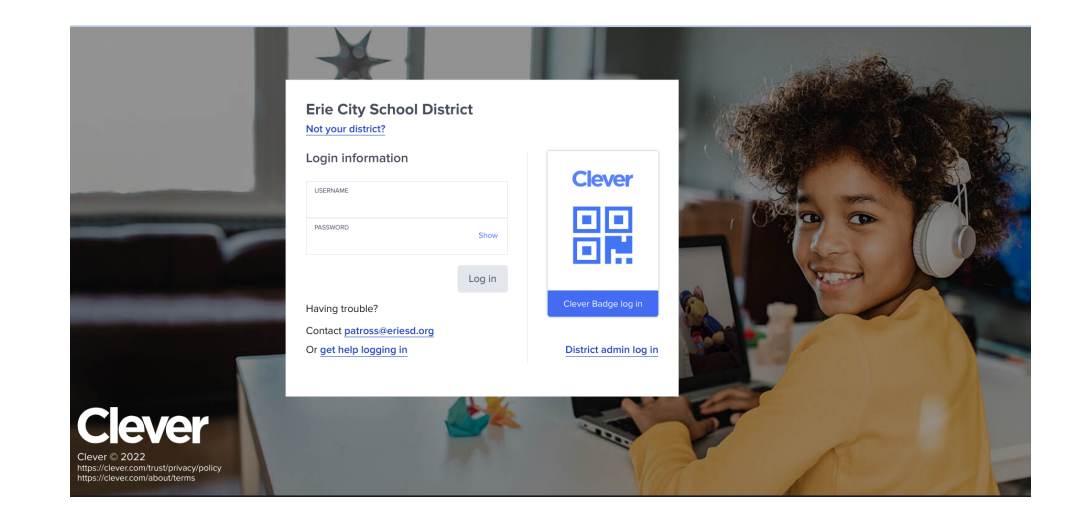

### **HOW TO LOG INTO CLASSKICK**

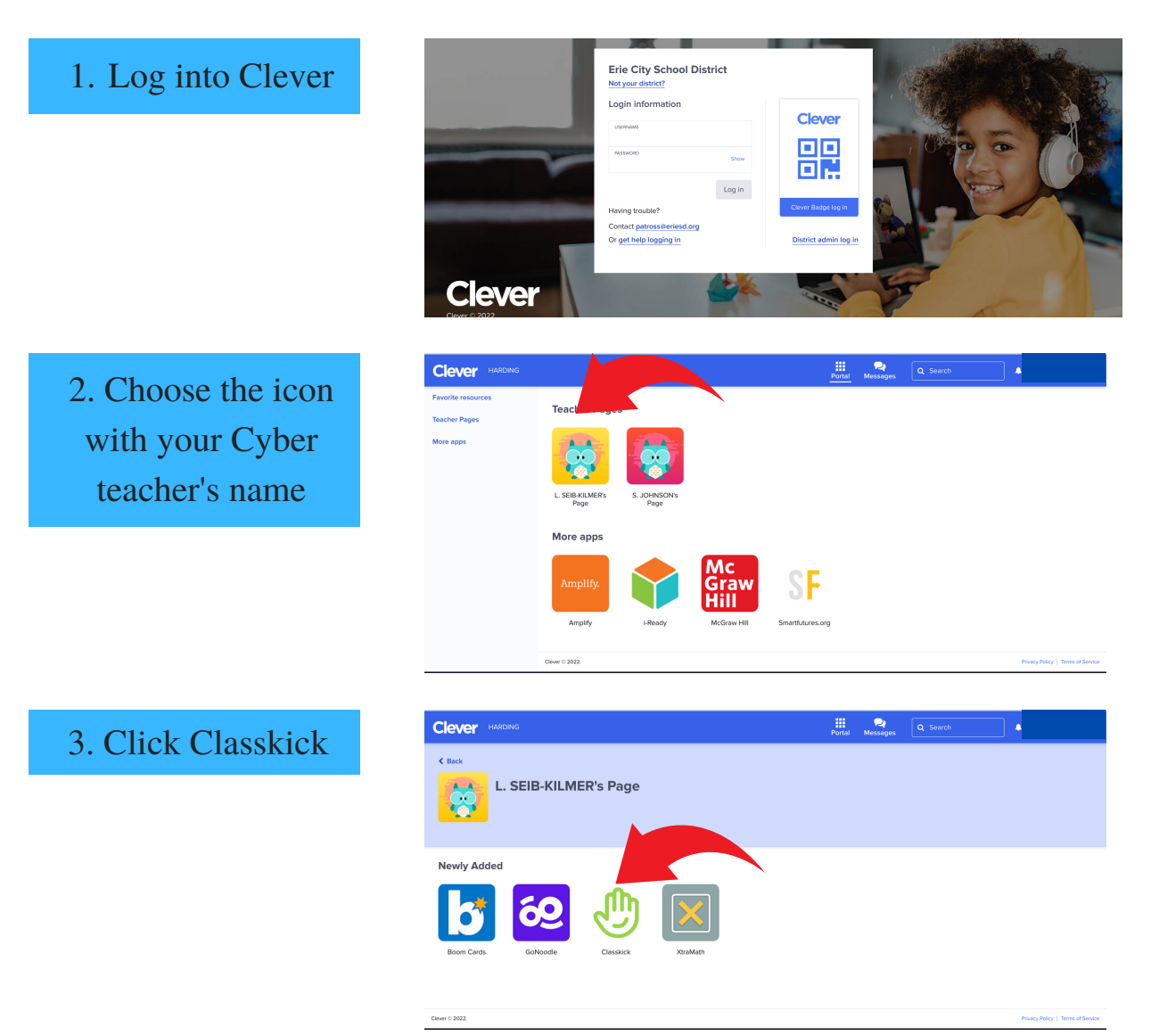

4. Type in the unique code your teacher has given you for your assignment.

5. Type your name EXACTLY the same EVERY time you log into Classkick.

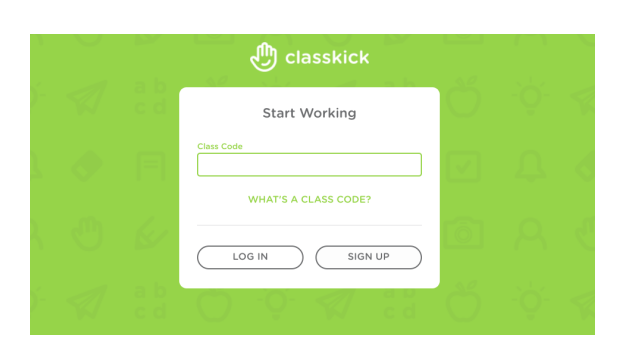

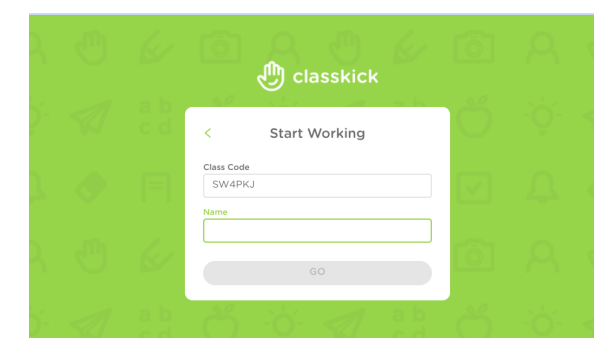

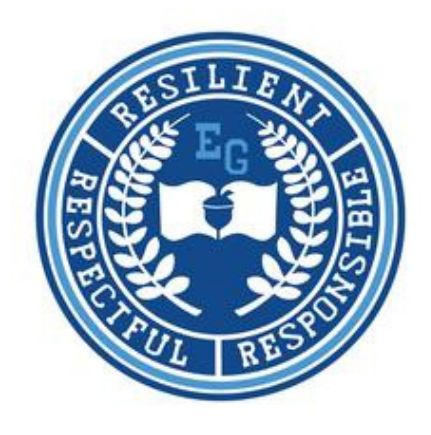

## K-5 Student Success Contract

I promise:

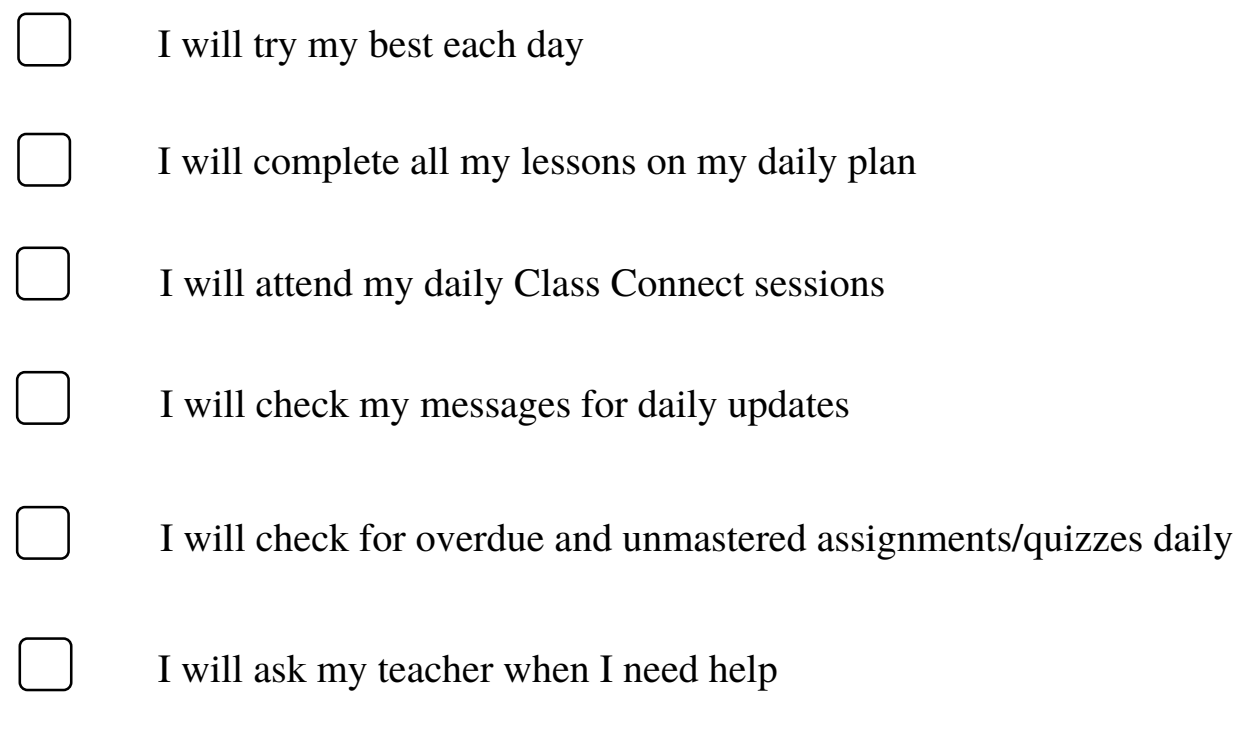

Student Signature: Date:

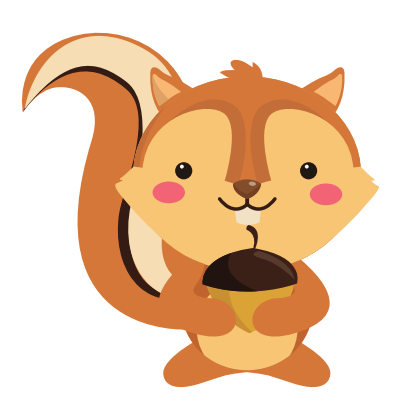